# Erste Schritte im Geoportal - **Bürgerinformation**

## 1 Die Homepage

<https://www.geoportal-rheinhunsrueck.de/>

## 2 Fachkarte wählen

Hier am Beispiel Bauleitplanung: **Register Fachkarten → auf Bauleitplanung** 

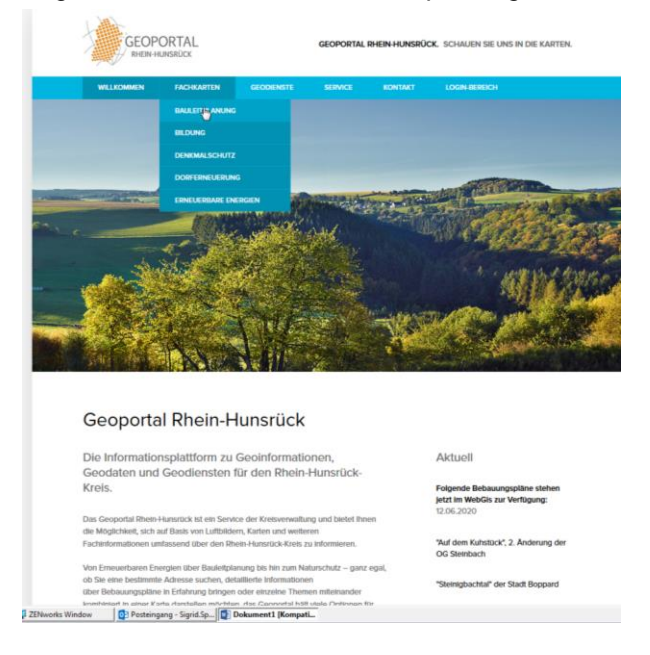

3 Fachkarte starten

mit Klick auf *zur Fachkarte*

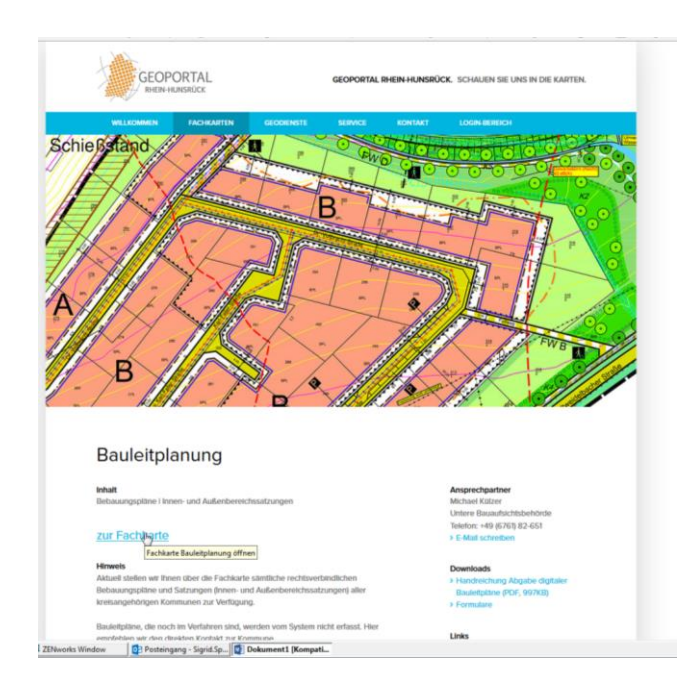

Die Karte baut sich auf. Das kann beim ersten Start einige Sekunden dauern.

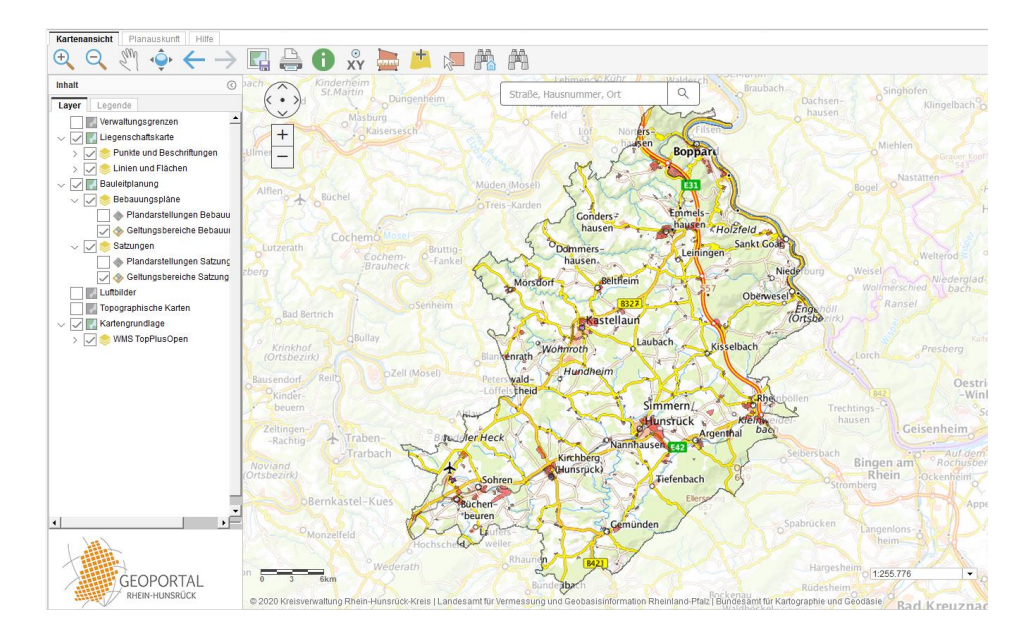

Die Karte zeigt standardmäßig den gesamten Rhein-Hunsrück-Kreis. Im Inhaltsverzeichnis links sind verschiedene Themen, die teilweise bereits ausgewählt sind (Haken bereits gesetzt) oder hinzugeschaltet werden können.

## 4 Navigation in der Karte:

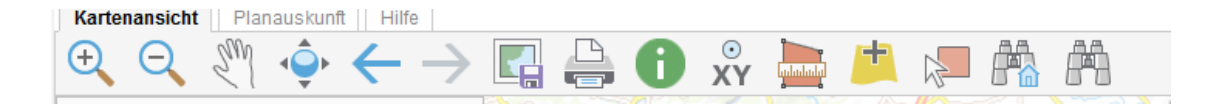

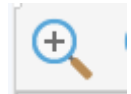

Plus-Button:

Mit dem Plus-Button kann die Karte beliebig vergrößert werden. Dazu den Button wählen und mit gedrückter linker Maus eine Diagonale über den gewünschten Ausschnitt im Bild ziehen.

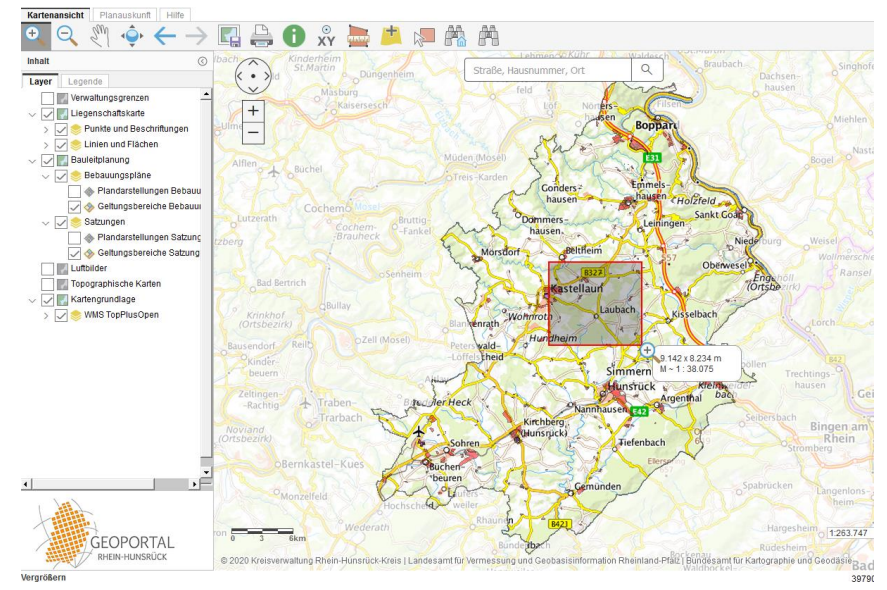

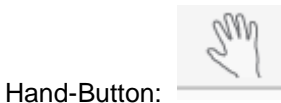

Mit Aktivierung des Hand-Buttons kann der Bild-Ausschnitt verschoben werden ohne dass der Maßstab sich ändert.

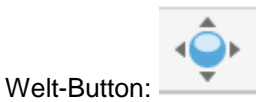

Die ursprüngliche Ausdehnung wird wiederhergestellt.

## 5 Adress- und Flurstücksuche:

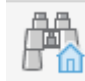

Flurstückssuche-Button:

Durch Drücken des *Adress- und Flurstückssuche*-Buttons kann über die Angabe von Flur- und Flurstücksnummern zu bestimmten Flurstücken navigiert werden. Nach Eingabe auf Button *Suchen* klicken, dann auf gelben Button *Zeige alle Flurstücke in Karte*

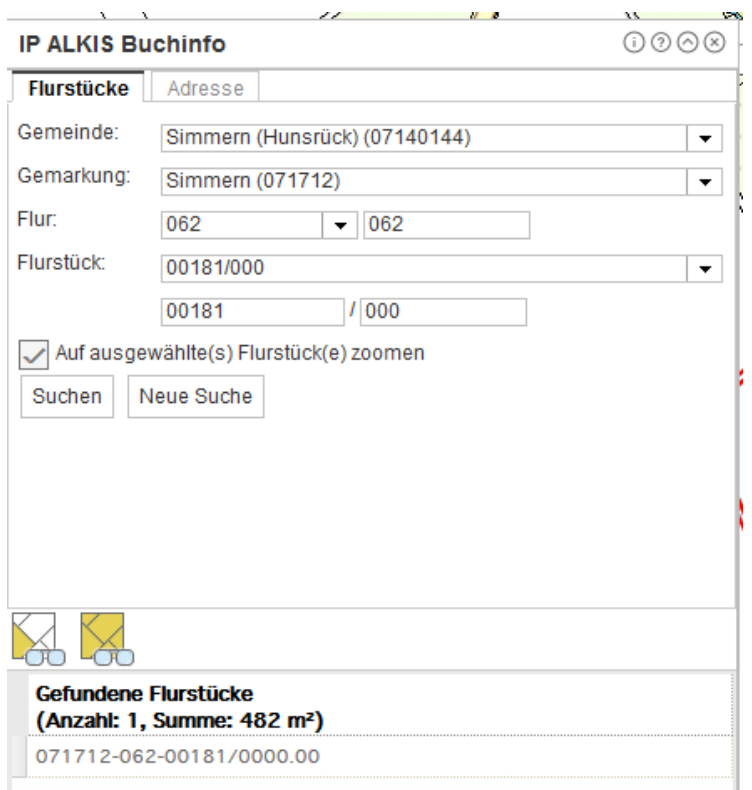

Die Karte navigiert auf das gesuchte Flurstück.

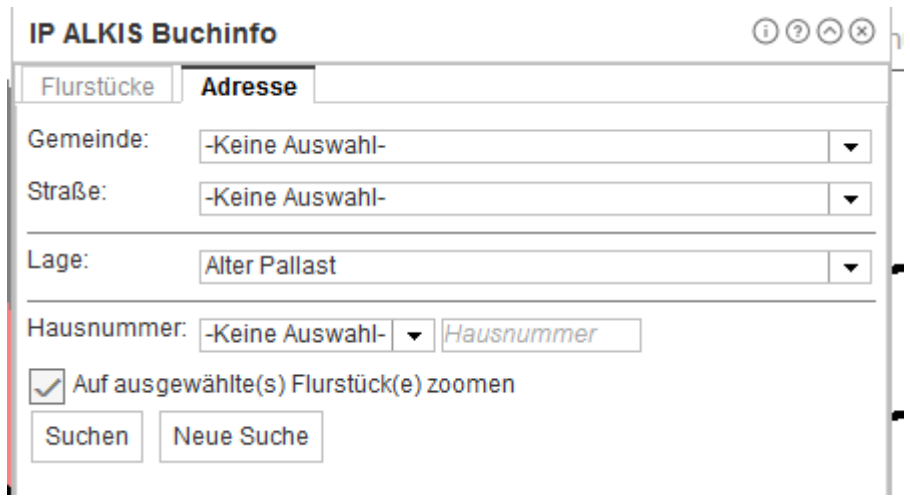

Ebenso kann man Adressen suchen über das Register *Adressen*

## 6 Bebauungspläne

Standardmäßig sind die Geltungsbereiche der Bebauungspläne und Satzungen eingeschaltet. Die Plandarstellungen (noch) nicht.

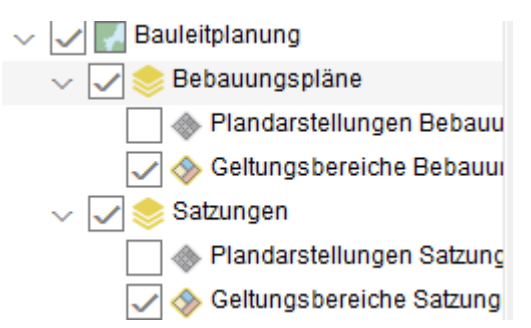

Es gibt zwei Möglichkeiten, einen bestimmten Bebauungsplan zu wählen:

- Über die Kartenansicht
- Über die Planauskunft

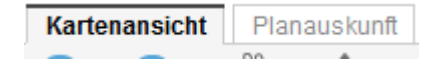

### 6.1 Bebauungspläne über Kartenansicht

Die Kartenansicht ist standardmäßig aktiv geschaltet. Über Gemeindesuche ein bestimmtes Gebiet finden

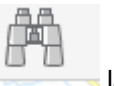

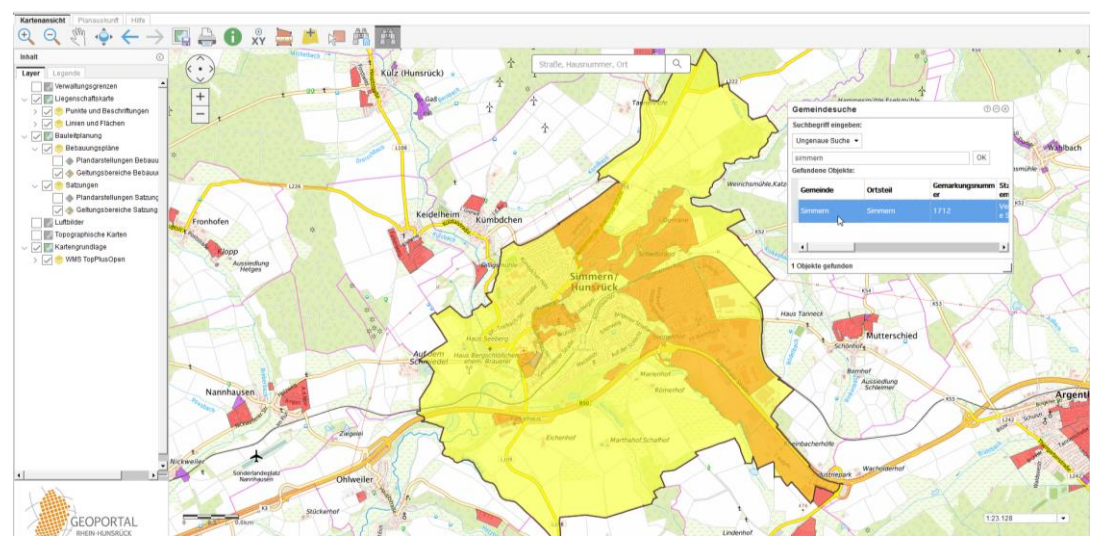

Vorhandene, d. h. rechtskräftige Plandarstellungen können zugeschaltet werden.

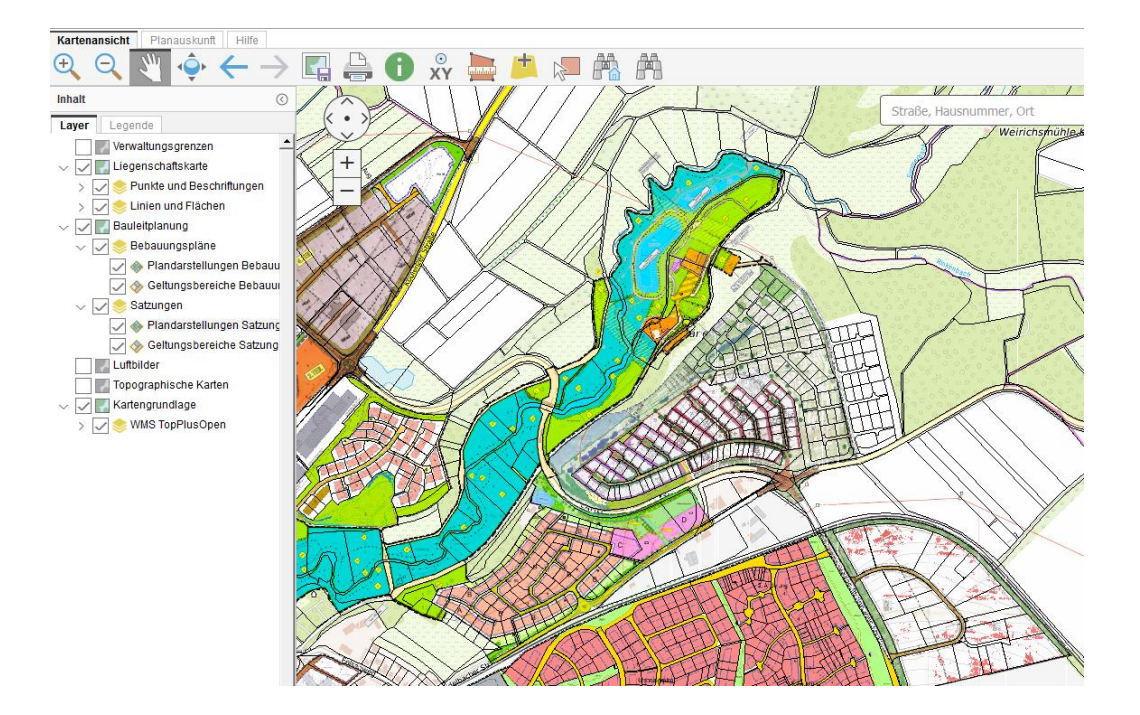

#### Vergrößern durch Zoomen

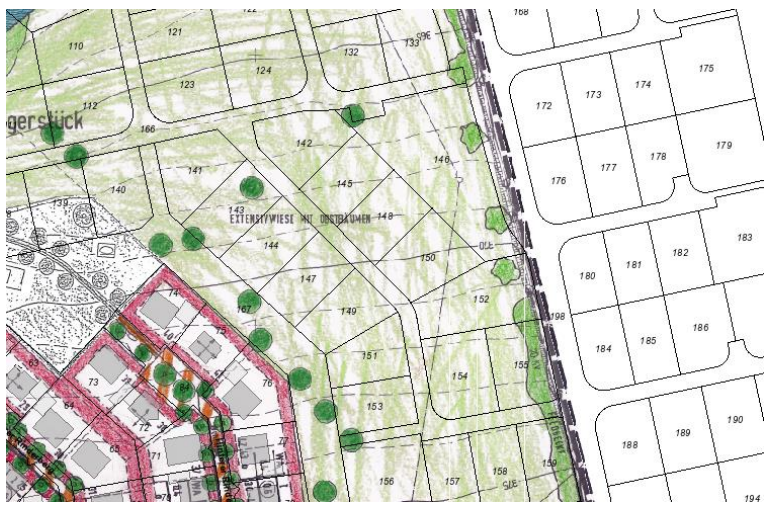

Weitere Informationen zu bestehenden Bebauungsplänen können durch die Übergabe zur Planauskunft abgerufen werden:

#### *Bauleitplan identifizieren*-Button:

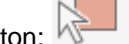

Diagonale über vorhandenen Plan (oder mehrere Pläne) aufziehen

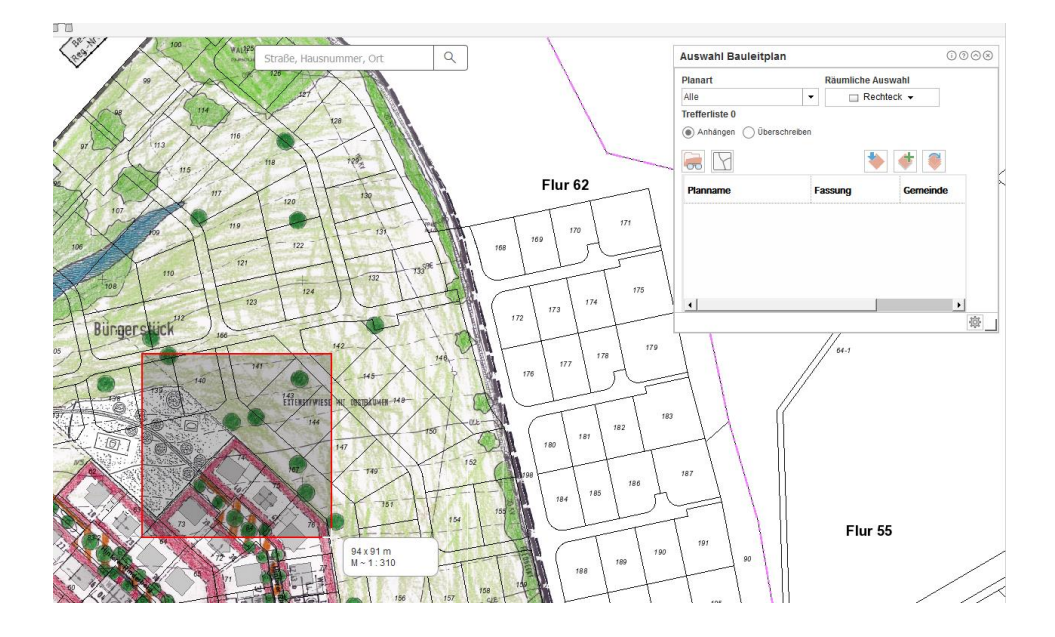

Identifizierte Pläne erscheinen im automatisch geöffneten Fenster *Auswahl Bauleitplan*. Jetzt kann ein Plan durch Markieren ausgewählt werden und in den Planmanager übergeben werden

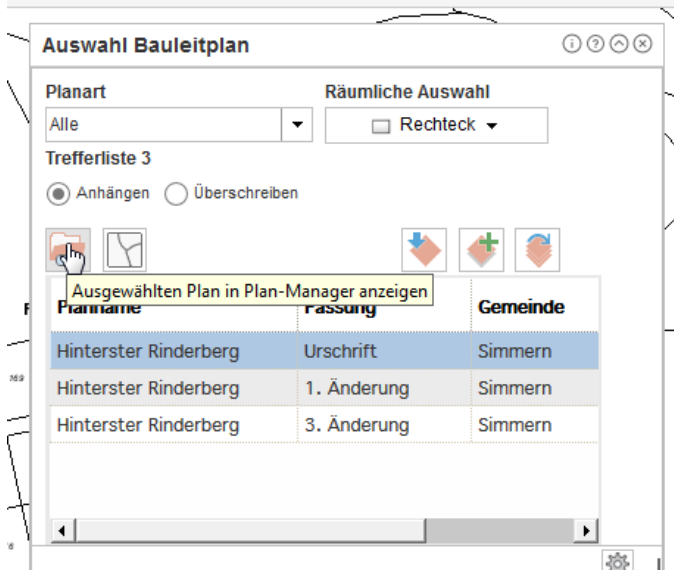

Es öffnet sich der Reiter Planauskunft mit allen vorhandenen Dokumenten zum Plan. Die Dokumente befinden sich als pdf-Dateien unter Dokumente. Mit dem *Button In Karte anzeigen* kann man wieder auf die Kartenansicht an der passenden Stelle navigieren

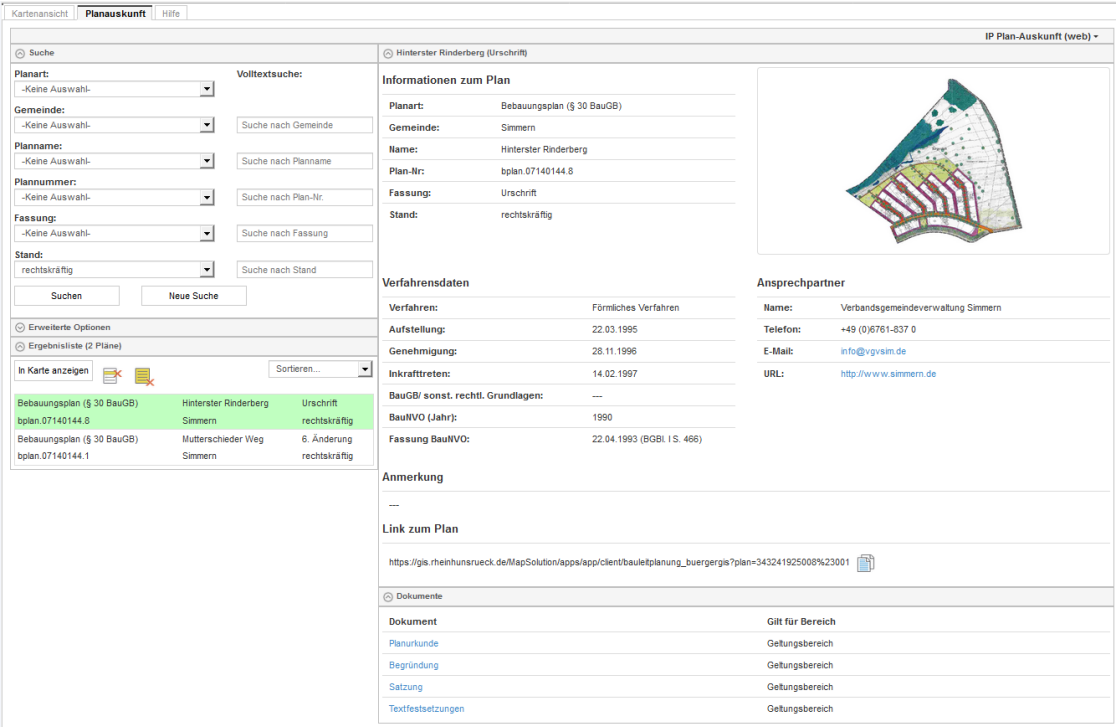

## 6.2 Bebauungspläne über Planauskunft

Bebauungspläne können auch direkt über den Reiter *Planauskunft* gesucht werden. Dazu nach Starten des Geoportals direkt zum Reiter Planauskunft wechseln.

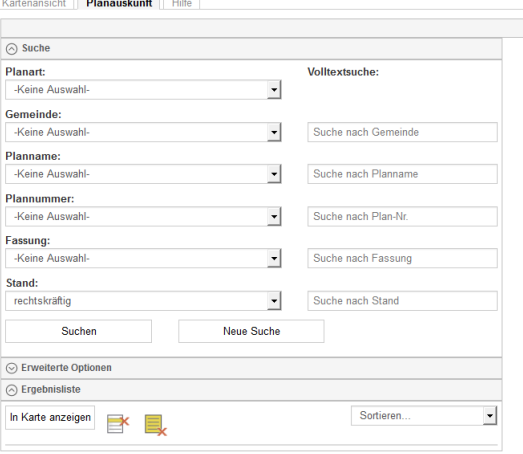

Jetzt können die vorhandenen Informationen ausgefüllt und im Anschluss mit *Suchen* gesucht werden. Die Pläne können mit *In Karte anzeigen* in der Karte dargestellt werden.

#### sicht Planauskunft Hife

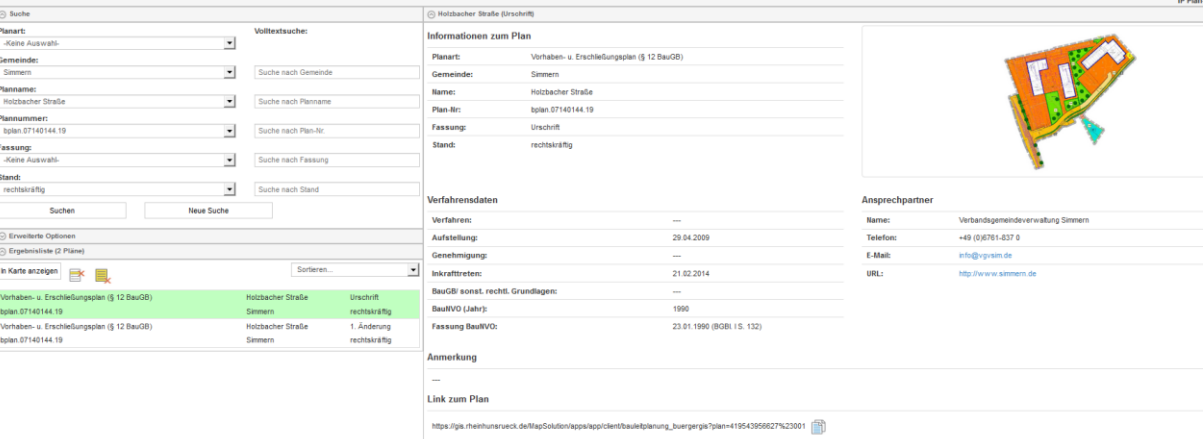

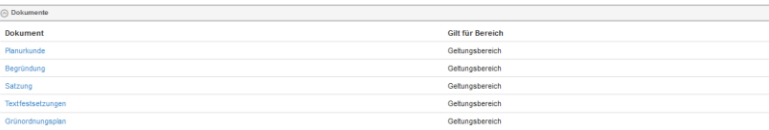